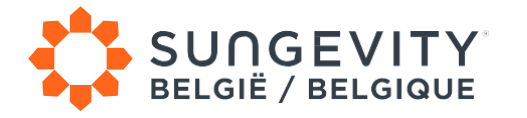

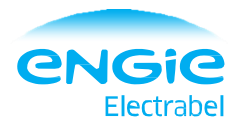

# SUNGEVITY MODE D'EMPLOI

Réactivez la connexion wifi de votre onduleur Omnik.

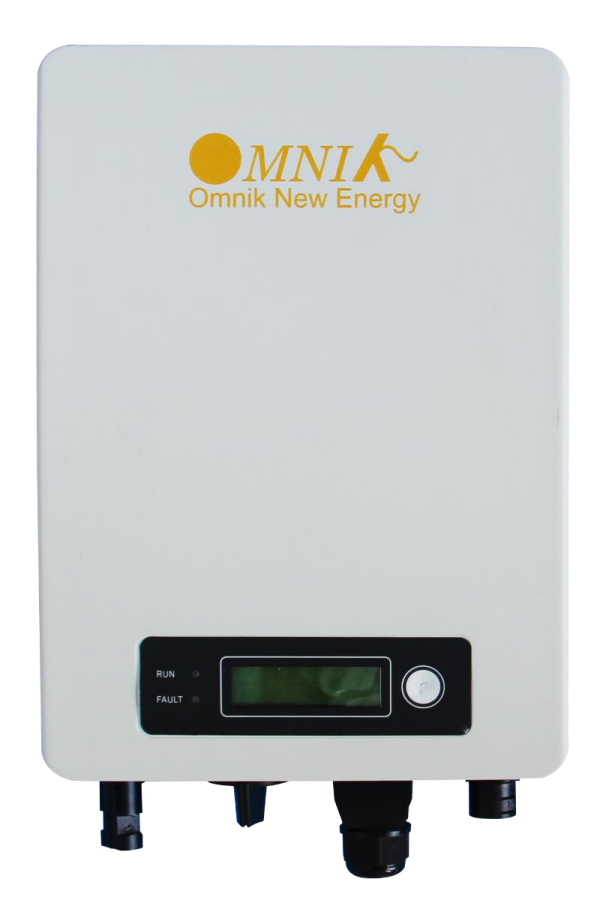

Dans ce guide, vous trouvez comment rétablir la connexion entre votre onduleur et le router. Ainsi, votre suivi à distance via le portail de monitoring sera rétabli.

**Sungevity** 

Téléphone: 03 808 64 80 Email: service@sungevity.be

Contactez-nous !

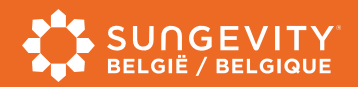

# Redémarrez votre onduleur

Pour commencer, veuillez redémarrer l'onduleur. Éteignez et rallumez l'onduleur. En coupant la tension des panneaux et en éteignant le groupe dans le tableau électrique, l'onduleur s'éteint complètement.

Suivez les étapes ci-dessous pour effectuer l'opération correctement.

#### **ÉTAPE 1**

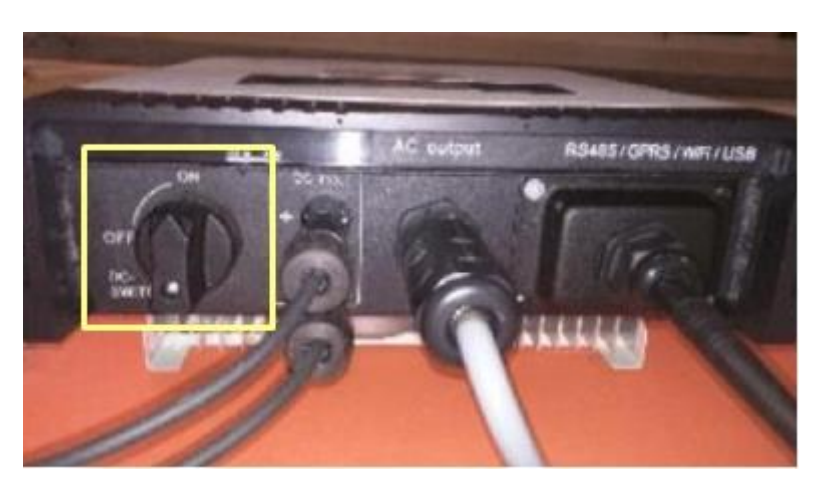

L'interrupteur DC se trouve en partie inférieure de l'onduleur à gauche. Tournez-le sur « OFF ».

Dès maintenant, la tension est coupée et n'arrive plus à l'onduleur.

#### **ÉTAPE 2**

Une fois que l'onduleur ne reçoit plus de tension, il va falloir couper toute arrivé électrique en désactivant le groupe de l'onduleur dans le tableau électrique.

## **ÉTAPE 3**

Attendez 1 minute et réenclenchez le groupe de l'onduleur sur le tableau électrique. L'onduleur est de nouveau relié à votre installation et la lampe LED se rallume.

### **ÉTAPE 4**

Tournez l'interrupteur-DC vers la droite. L'onduleur reçoit de nouveau de la tension. Votre onduleur est redémarré.

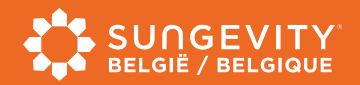

# Reconfigurez la connexion Wi-Fi

Les étapes suivantes vous expliquent comment créer une connexion avec le routeur. Pour ce faire, utilisez un ordinateur, une tablette ou un smartphone pour établir la connexion internet et restez proches de l'onduleur afin de ne pas perdre son signal.

## **ÉTAPE 1**

Ouvrez les paramètres Wi-Fi de votre appareil, et trouvez dans la page des réseaux disponibles celui correspondant à votre onduleur, il se nomme **AP** et il est suivi d'un tiret « \_ » et d'un code à 10 chiffres.

Dans le cas où vous ne trouviez pas le réseau, rapprochez-vous de l'onduleur et réessayez.

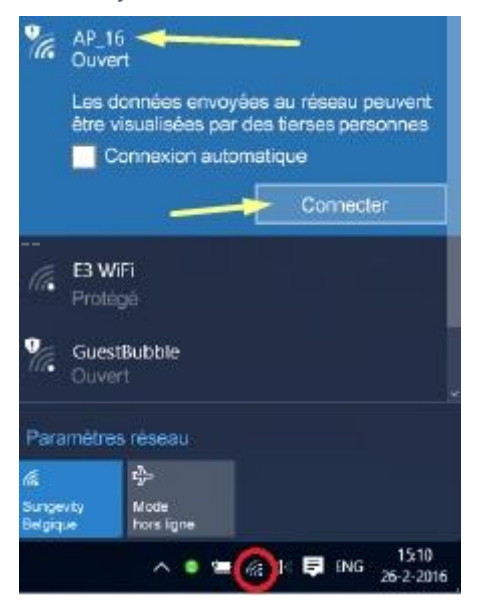

Une fois ce réseau trouvé, **connectez-vous** à ce dernier. Un message vous alertant qu'internet n'est pas disponible est susceptible d'apparaître en fonction de l'appareil utilisé, c'est normal.

### **ÉTAPE 2**

Ouvrez votre navigateur internet, puis ouvrez une nouvelle page. Rentrez dans la **barre d'adresse** la suite de numéro suivante : **10.10.100.254**

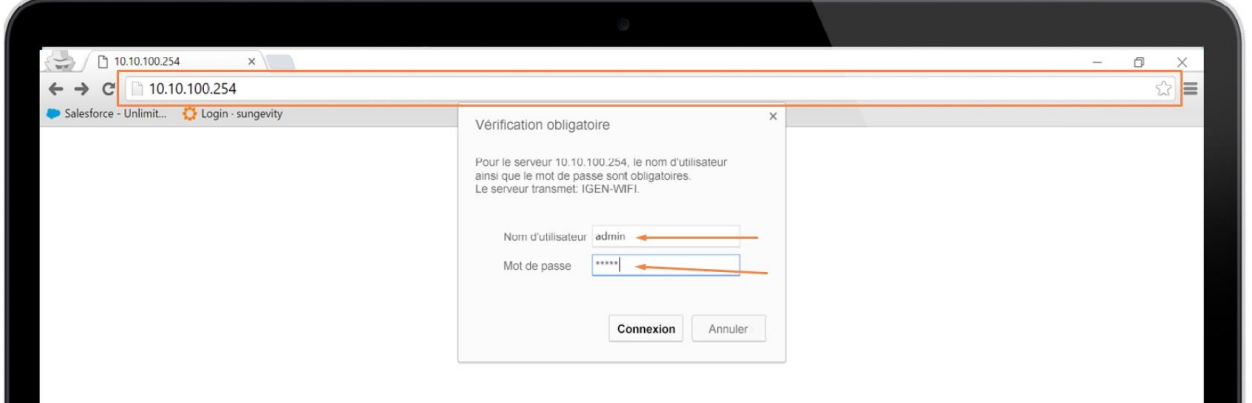

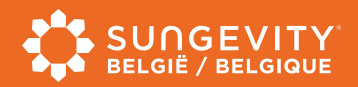

## **ÉTAPE 3**

Vous devez entrer un nom d'utilisateur et un mot de passe qui est le suivant : admin Une fois vous êtes connectés, vous arrivez sur la page **Status** . Sélectionnez **Wizard**. Cliquez ensuite sur le bouton **Start** .

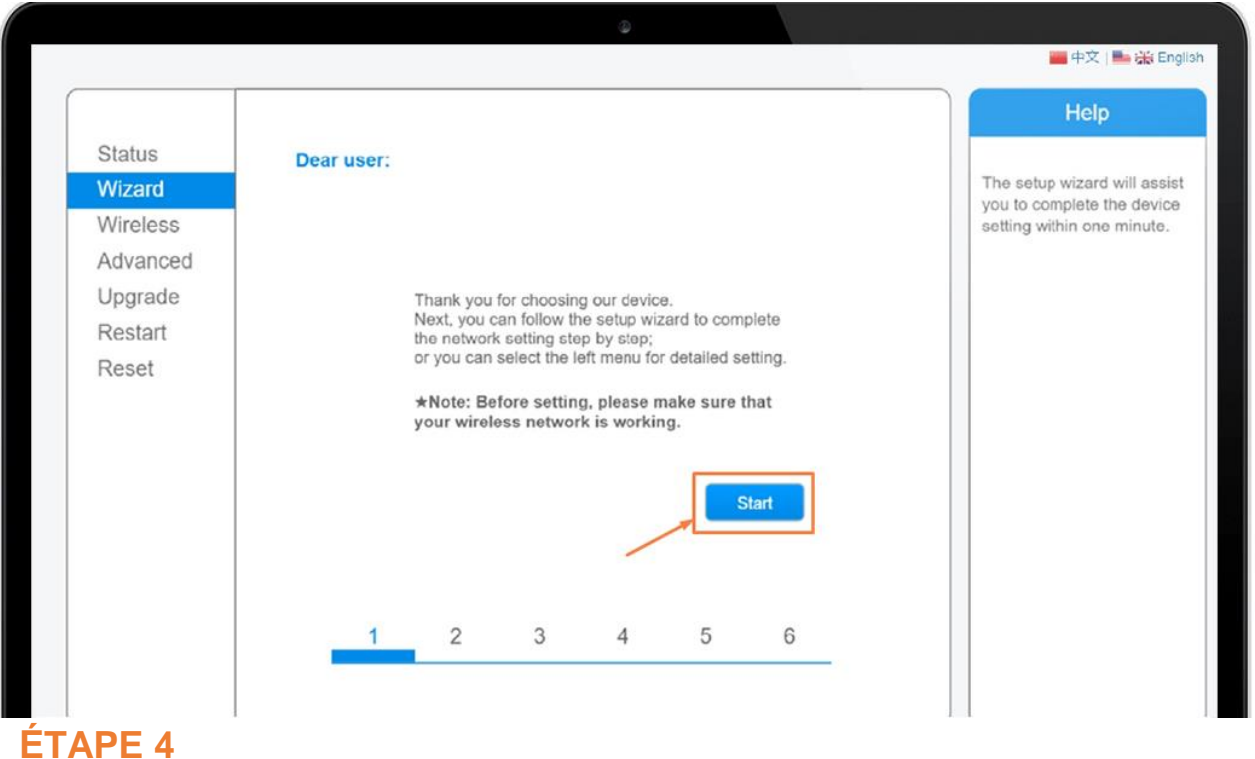

Vous êtes maintenant devant la liste des réseaux **Wi-Fi** disponibles. Sélectionnez le réseau qui correspond à **celui de votre domicile** et appuyez sur **Next** .

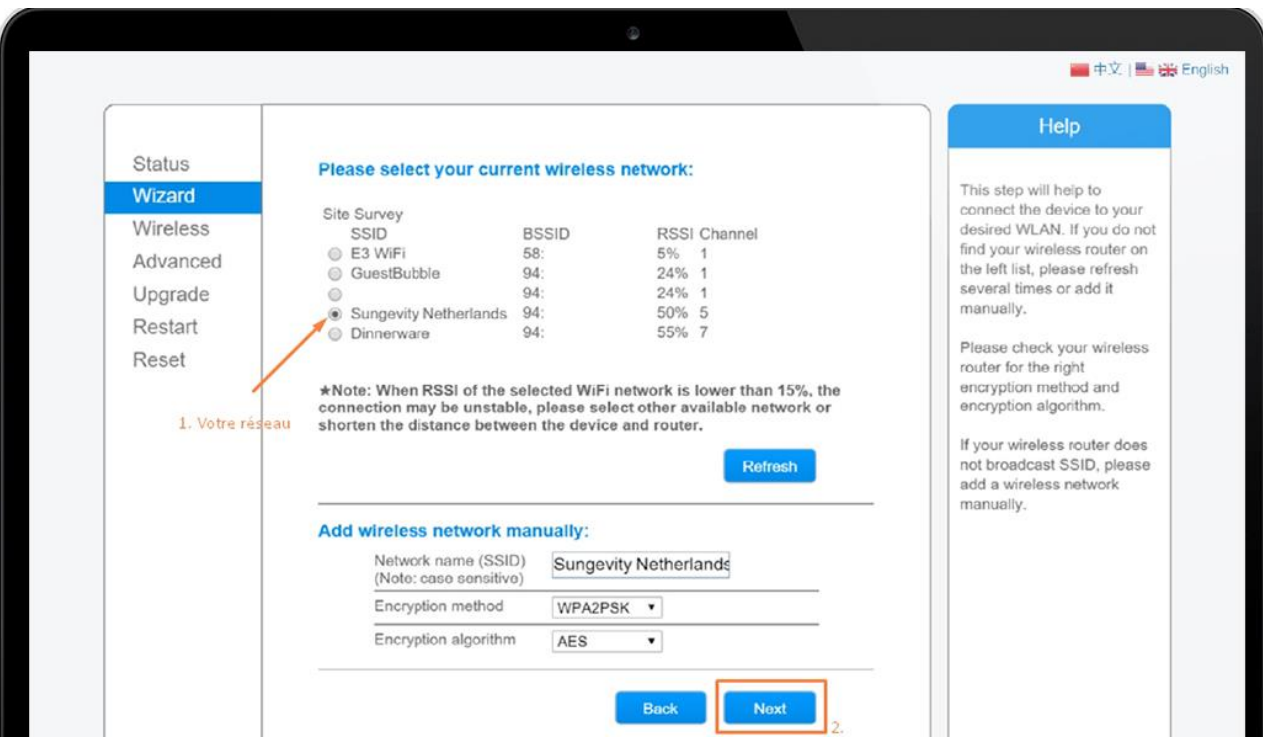

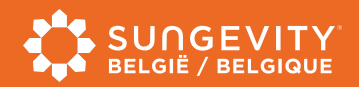

### **ÉTAPE 5**

Ici vous devrez rentrer le **mot de passe de votre routeur Wi-Fi**. Si il n'a jamais été changé il se trouve sur l'étiquette du routeur.

Cochez la case **Show Password** afin d'être sûr de le saisir correctement. Une fois ceci fait, cliquez ensuite sur **Next** jusqu'à arriver à la dernière page puis **Ok**. Vous êtes ensuite devant la page « **Setting complete !** » félicitations !

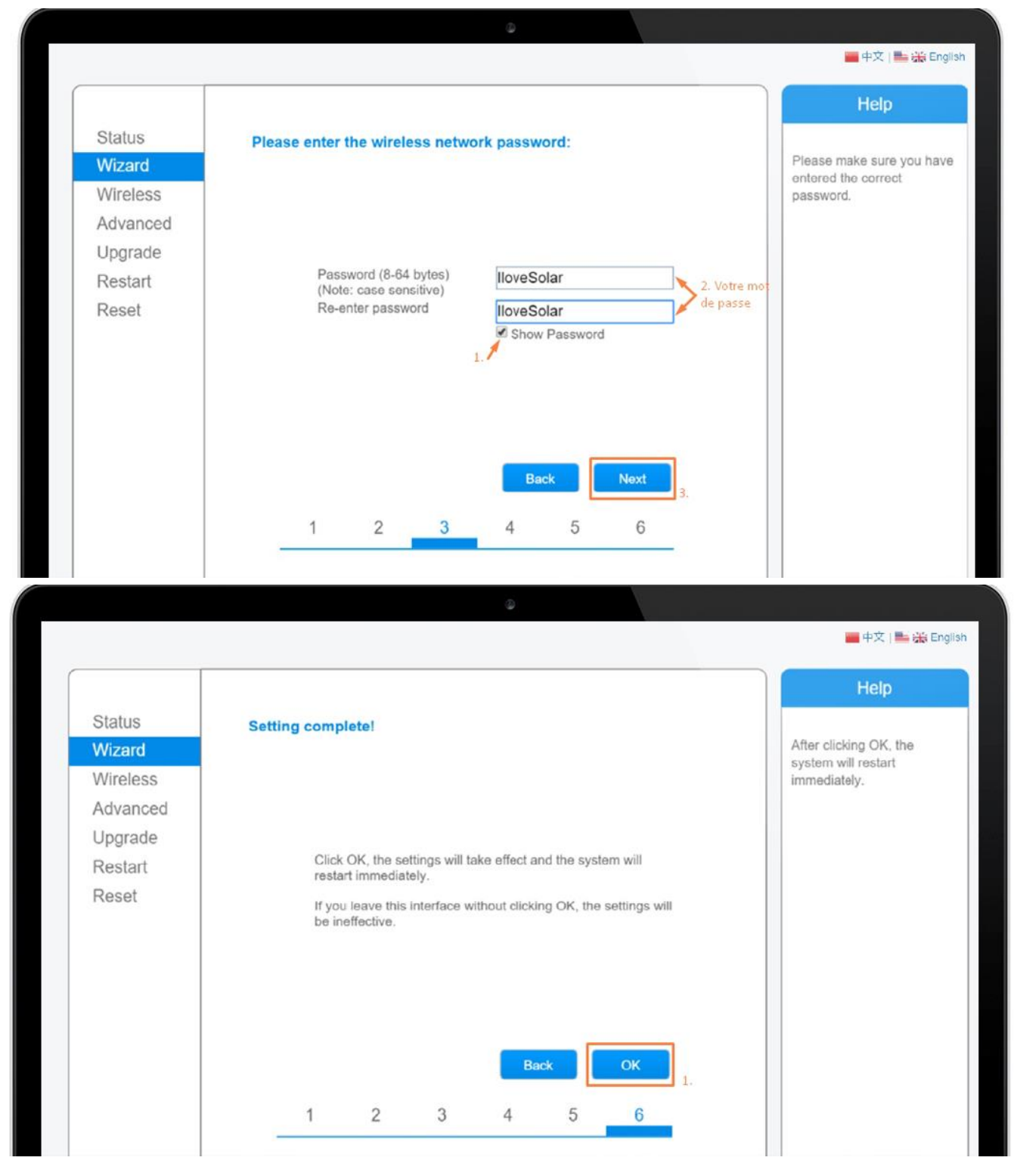

Sungevity Belgique • www.sungevity.be • service@sungevity.be • 03 808 64 80

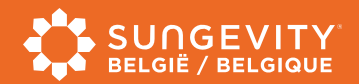

## Configuration effectuée avec succès !

Vous pouvez maintenant quitter le configurateur. Maintenant que la connexion a été réalisée, attendez environ 30 minutes avant de voir le site de suivi à distance en ligne s'actualiser.

Pour accéder au suivi, rendez-vous sur le site **[www.omnikportal.com](http://www.omnikportal.com/)**. Vous pouvez également télécharger l'application mobile.

Pour **iPhone** : https://itunes.apple.com/cn/app/omnik-solar/id532082990

Pour **Android** : https://play.google.com/store/apps/details?id=com.jialeinfo.omniksolar&hl=fr

Une fois sur le portail, rentrez les identifiants et mot de passe que vous avez reçus par email.

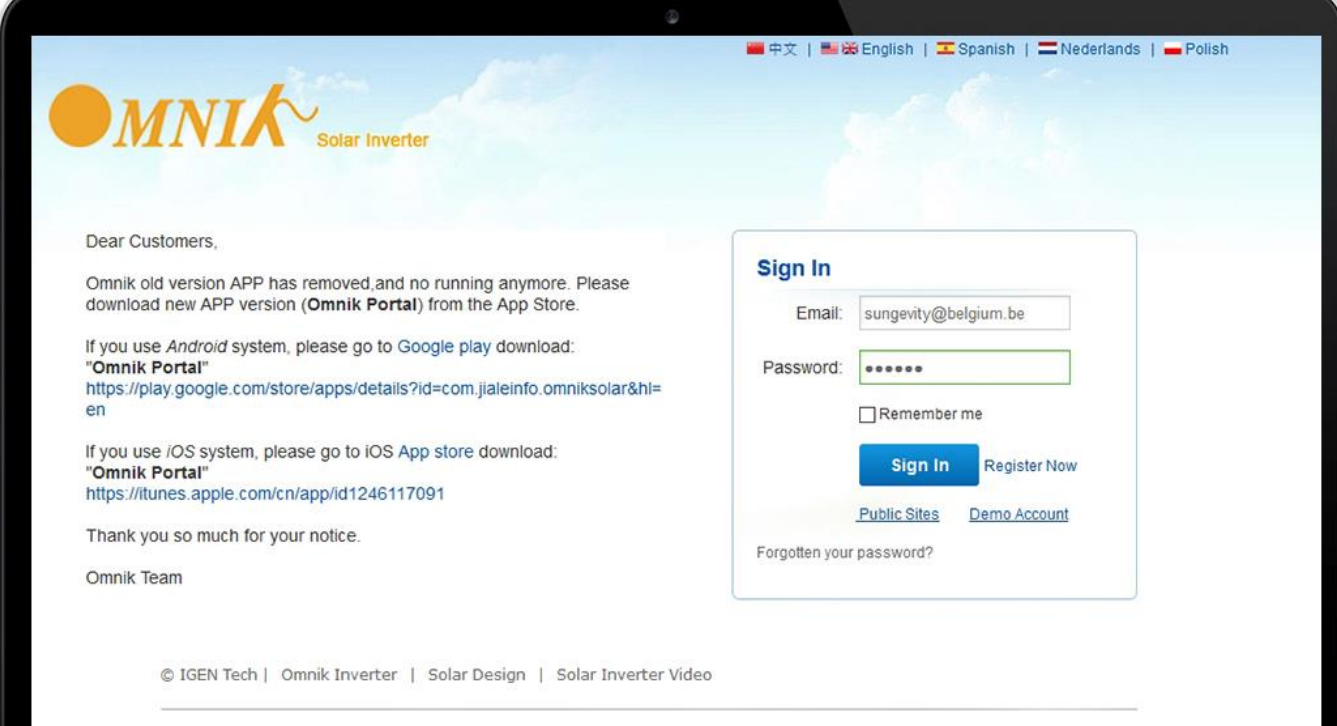

Et voilà, vous avez maintenant accès au suivi à distance de votre installation, et nous aussi !

*Si un problème est survenu pendant la réalisation de la configuration, n'hésitez pas à nous contacter !*

Sungevity Belgique • www.sungevity.be • service@sungevity.be • 03 808 64 80